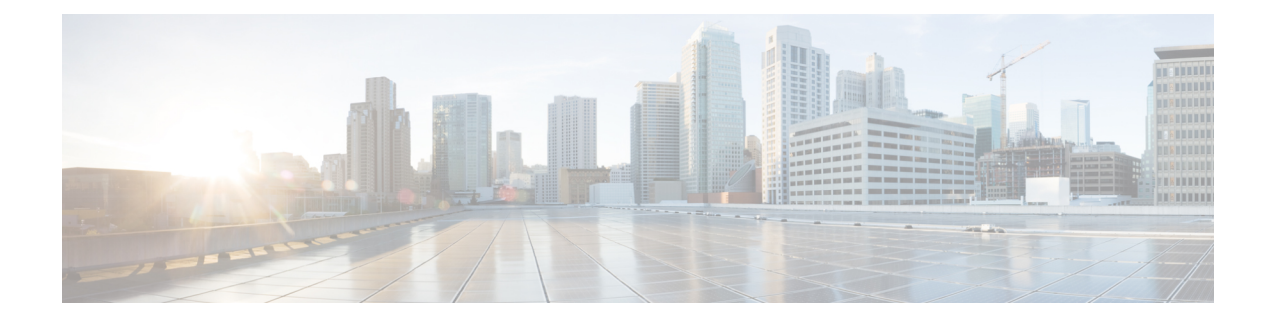

# コール制御検出の設定

- コール[制御検出](#page-0-0)の概要 (1 ページ)
- コール制御検出の[前提条件](#page-0-1) (1 ページ)
- コール[制御検出](#page-1-0)の設定タスク フロー (2 ページ)
- コール制御検出の[連携動作](#page-8-0) (9 ページ)
- コール[制御検出](#page-10-0)の制限 (11 ページ)

# <span id="page-0-0"></span>コール制御検出の概要

コール制御検出(CCD)を使用して、電話番号のパターンなどの主要の属性とともに Unified Communications Manager 情報をアドバタイズできます。Service AdvertisementFramework (SAF) ネッ トワークを使用するその他のコール制御エンティティは、アドバタイズされた情報を使用して、 それらのルーティング操作を動的に設定し、調整することができます。SAF を使用するすべての エンティティは、他の重要な情報とともにディレクトリ番号パターンを通知します。他のリモー トコール制御エンティティは、このブロードキャストから情報を取得し、コールのルーティング 操作を調整できます。

# <span id="page-0-1"></span>コール制御検出の前提条件

- SAF 対応の SIP または H.323 クラスタ間(非ゲートキーパー制御)トランク
- SAF ネットワークをサポートして使用するリモートコール制御エンティティ。たとえば、他 の Unified Communications Manager、または Cisco Unified Communications Manager Express サー バ
- SAF フォワーダとして設定されている Cisco IOS ルータ

# <span id="page-1-0"></span>コール制御検出の設定タスク フロー

手順

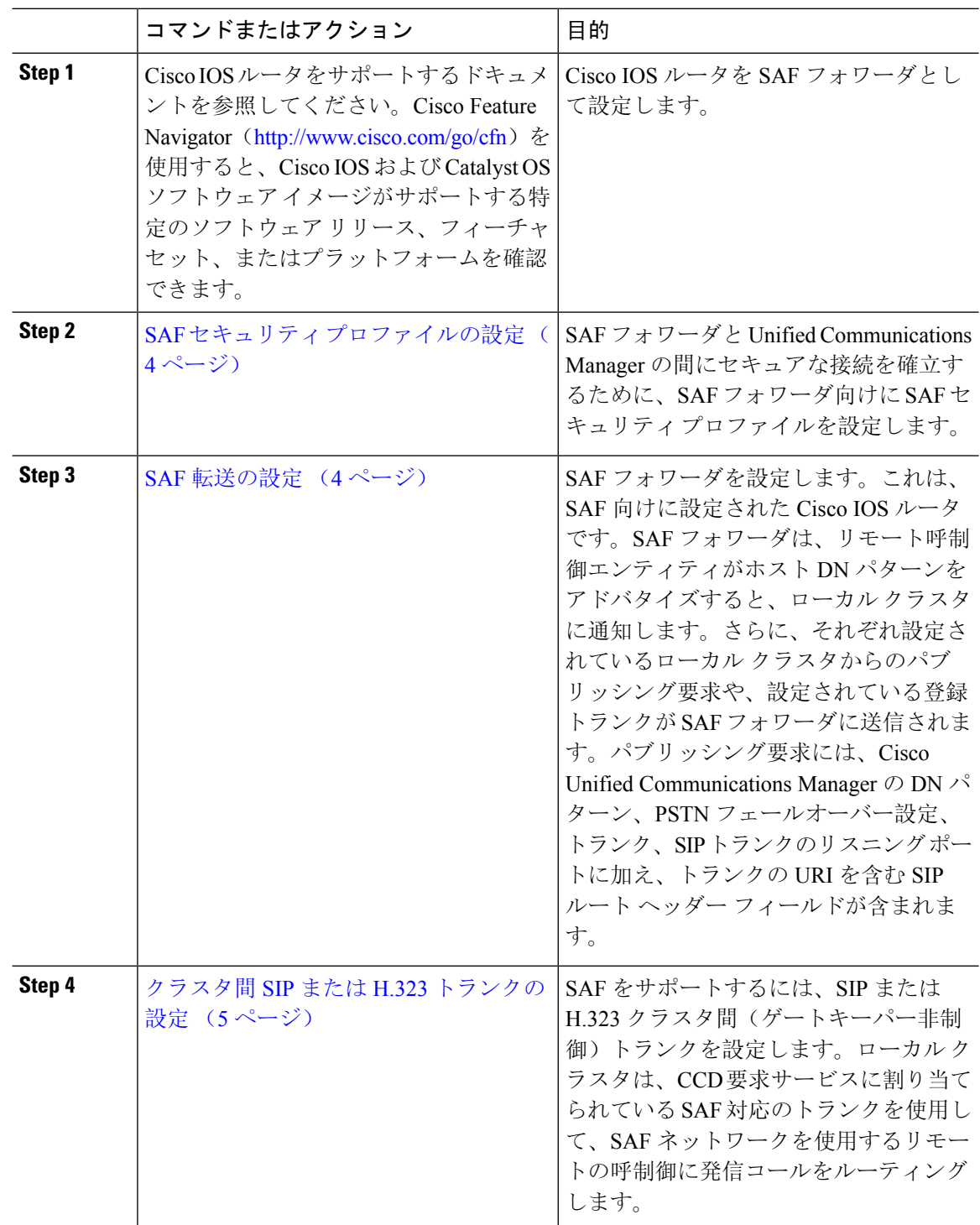

 $\mathbf I$ 

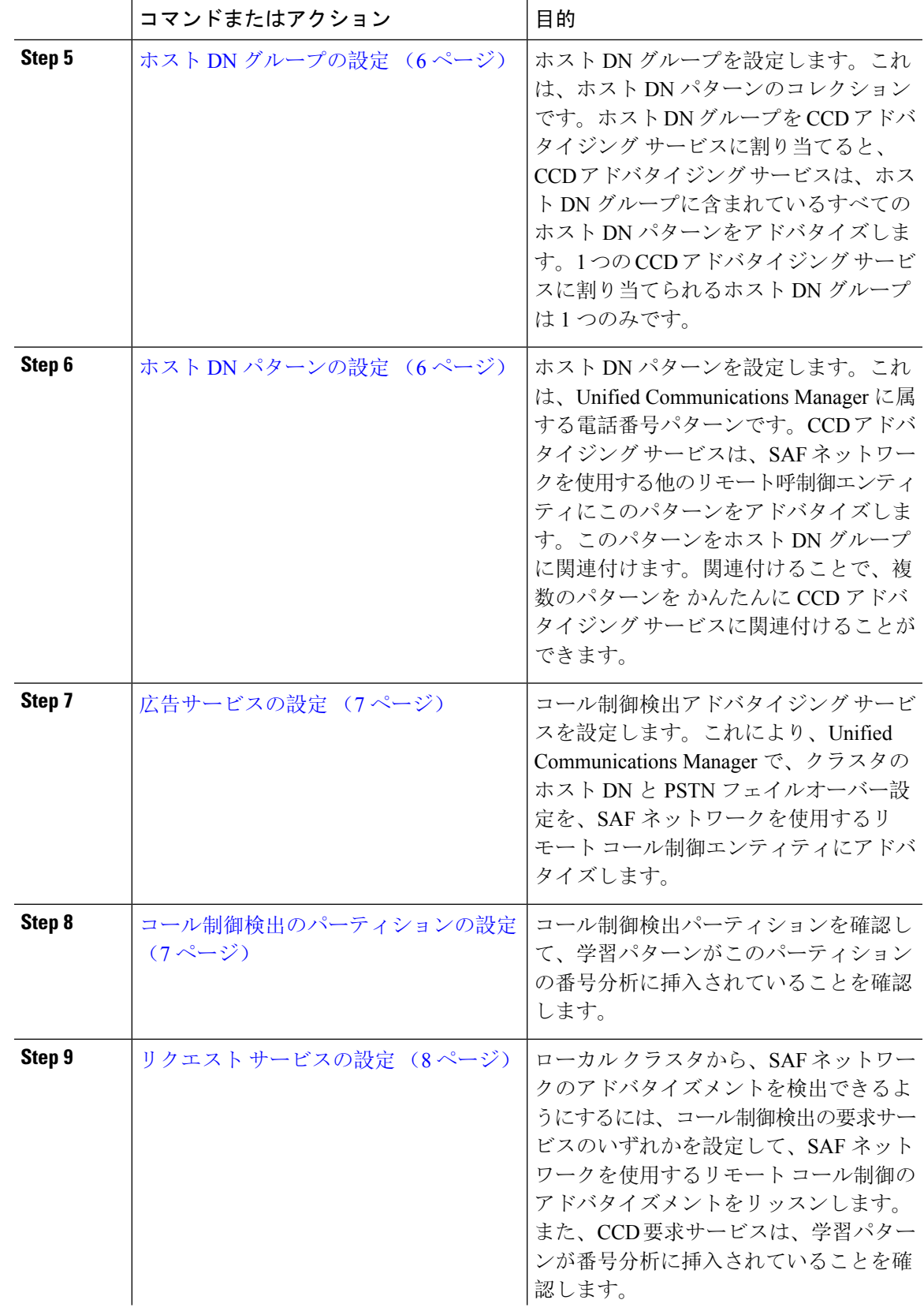

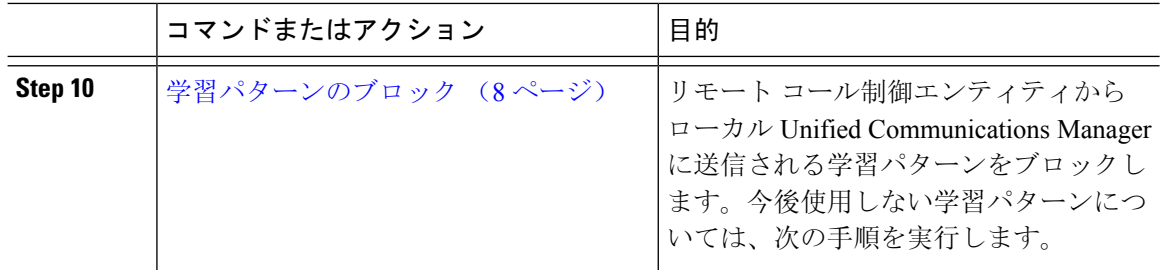

## <span id="page-3-0"></span>**SAF** セキュリティ プロファイルの設定

SAF フォワーダの SAF セキュリティ プロファイルを設定して、SAF フォワーダと Unified Communications Manager 間に安全な接続を確立します。

### $\boldsymbol{\mathcal{Q}}$

ヒント ルータ (SAF フォワーダ)で入力したものと同じユーザ名とパスワードを使用します。

### 始める前に

Cisco IOS ルータを SAF フォワーダとして設定します。(<http://www.cisco.com/%20go/cfn> にある Cisco Feature Navigator を参照してください)

### 手順

- **Step 1** Cisco Unified CM Administration から、**[**詳細機能(**Advanced Features**)**]** > **[SAF]** > **[SAF** セキュリ ティ プロファイル(**SAF Security Profile**)**]** を選択します。
- **Step 2 [SAFセキュリティプロファイルの設定 (SAF Security Profile Configuration)]ウィンドウで各フィー** ルドを設定します。

フィールドと設定オプションの詳細については、システムのオンライン ヘルプを参照してくださ い。

<span id="page-3-1"></span>**Step 3 [**保存**]** をクリックします。

## **SAF** 転送の設定

SAF フォワーダを設定します。これは、SAF 向けに設定された Cisco IOS ルータです。SAF フォ ワーダは、リモート呼制御エンティティがホスト DN パターンをアドバタイズすると、ローカル クラスタに通知します。さらに、それぞれ設定されているローカル クラスタからのパブリッシン グ要求や、設定されている登録トランクが SAF フォワーダに送信されます。パブリッシング要求 には、Cisco Unified Communications Manager の DN パターン、PSTN フェールオーバー設定、トラ ンク、SIPトランクのリスニングポートに加え、トランクのURIを含むSIPルートヘッダーフィー ルドが含まれます。

### $\mathcal{Q}$

[選択された Cisco Unified Communications Manager (Selected Cisco Unified Communications Managers)] ペインに複数のノードが表示される場合、「@」がクライアントラベル値に付加されます。各ノー ドがSAFフォワーダの登録に同じクライアントラベルを使用した場合にエラーが発生することが あるからです。 ヒント

### 手順

- **Step 1** Cisco Unified CM Administration から、**[**詳細機能(**Advanced Features**)**]** > **[SAF**(**SAF**)**]** > **[SAF** フォワーダ(**SAF Forwarder**)**]** を選択します。
- **Step 2 [SAFフォワーダの設定(SAF Forwarder Configuration)]ウィンドウで各フィールドを設定します。** フィールドと設定オプションの詳細については、システムのオンライン ヘルプを参照してくださ い。
- **Step 3 [**保存**]** をクリックします。

## <span id="page-4-0"></span>クラスタ間 **SIP** または **H.323** トランクの設定

SAF をサポートするには、SIP または H.323 クラスタ間(ゲートキーパー非制御)トランクを設 定します。ローカル クラスタは、CCD 要求サービスに割り当てられている SAF 対応のトランク を使用して、SAFネットワークを使用するリモートの呼制御に発信コールをルーティングします。

### 手順

- **Step 1** Cisco UnifiedCM Administrationから、**[**デバイス(**Device**)**]** > **[**トランク(**Trunk**)**]**を選択します。
- **Step 2** [新規追加] をクリックします。
- **Step 3** 次のいずれかの操作を実行します。
	- SIP トランク:
		- **1. [**トランクサービスタイプ**(Trunk Service Type)]** タイプドロップダウン リストから、**[**コー ル制御検出**]** を選択します。ドロップダウンリストから選択した後でトランクサービスタ イプを変更することはできません。
		- **2.** [次へ(Next)] をクリックします。
		- **3.** [トランクの設定(Trunk Configuration)]ウィンドウで各フィールドを設定します。フィー ルドと設定オプションの詳細については、オンライン ヘルプを参照してください。
	- •クラスタ間トランク(非ゲートキーパー制御):
		- **1.** [次へ(Next)] をクリックします。
- **2. [SAF** 有効化**]** チェックボックスをオンにします。
- **3. [**トランクの設定(**Trunk Configuration**)**]**ウィンドウのフィールドを設定します。フィー ルドと設定オプションの詳細については、オンライン ヘルプを参照してください。

**Step 4 [**保存**]** をクリックします。

## <span id="page-5-0"></span>ホスト **DN** グループの設定

ホスト DN グループを設定します。これは、ホスト DN パターンのコレクションです。ホスト DN グループを CCD アドバタイジング サービスに割り当てると、CCD アドバタイジング サービス は、ホストDNグループに含まれているすべてのホストDNパターンをアドバタイズします。1つ の CCD アドバタイジング サービスに割り当てられるホスト DN グループは 1 つのみです。

手順

- **Step 1** Cisco Unified CM Administration から、**[**コールルーティング(**Call Routing**)**]** > **[**コール制御検出 (**Call Control Discovery**)**]** > **[**ホスト**DN**グループ(**Hosted DN Group**)**]** を選択します。
- **Step 2 [**ホスト **DN** グループの設定(**Hosted DN Groups Configuration**)**]** ウィンドウで各フィールドを設 定します。

フィールドと設定オプションの詳細については、システムのオンライン ヘルプを参照してくださ い。

<span id="page-5-1"></span>**Step 3 [**保存**]** をクリックします。

## ホスト **DN** パターンの設定

ホスト DN パターンを設定します。これは、Unified Communications Manager に属する電話番号パ ターンです。CCDアドバタイジングサービスは、SAFネットワークを使用する他のリモート呼制 御エンティティにこのパターンをアドバタイズします。このパターンをホスト DN グループに関 連付けます。関連付けることで、複数のパターンを かんたんに CCD アドバタイジング サービス に関連付けることができます。

手順

**Step 1** Cisco Unified CM Administration から、**[**コール ルーティング(**Call Routing**)**]** > **[**コール制御検出 (**Call Control Discovery**)**]** > **[**ホスト **DN** パターン(**Hosted DN Patterns**)**]** を選択します。

- **Step 2** [ホスト DN パターンの設定(Hosted DN Patterns Configuration)] ウィンドウで各フィールドを設 定します。フィールドと設定オプションの詳細については、システムのオンライン ヘルプを参照 してください。
- **Step 3 [**保存**]** をクリックします。

## <span id="page-6-0"></span>広告サービスの設定

コール制御検出アドバタイジング サービスを設定します。これにより、Unified Communications Manager で、クラスタのホスト DN と PSTN フェイルオーバー設定を、SAF ネットワークを使用 するリモート コール制御エンティティにアドバタイズします。

### 手順

- **Step 1** Cisco Unified CM Administration から、**[**コールルーティング(**Call Routing**)**]** > **[**コール制御ディス カバリ(**Call Control Discovery**)**]** > **[**アドバタイジングサービス(**Advertising Service**)**]** を選択し ます。
- **Step 2** [アドバタイジング サービスの設定(Advertising Service Configuration)] ウィンドウで各フィール ドを設定します。フィールドと設定オプションの詳細については、システムのオンライン ヘルプ を参照してください。
- **Step 3 [**保存**]** をクリックします。

## <span id="page-6-1"></span>コール制御検出のパーティションの設定

コール制御検出パーティションを確認して、学習パターンがこのパーティションの番号分析に挿 入されていることを確認します。

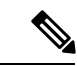

CCD パーティションは、Cisco Unified Communications Manager Administration の **[**コール ルーティ ング(**Call Routing**)**]** > **[**制御のクラス(**Class of Control**)**]** > **[**パーティション(**Partition**)**]** には 表示されないことに注意してください。 (注)

### 手順

- **Step 1** Cisco Unified CM Administration から、**[**コールルーティング(**Call Routing**)**]** > **[**コール制御検出 (**Call Control Discovery**)**]** > **[**アドバタイジングサービス(**Advertising Service**)**]** を選択します。
- **Step 2** [コール制御検出パーティションの設定 (Call Control Discovery Partition Configuration) ] ウィンド ウで各フィールドを設定します。フィールドと設定オプションの詳細については、システムのオ ンライン ヘルプを参照してください。

**Step 3 [**保存**]** をクリックします。

## <span id="page-7-0"></span>リクエスト サービスの設定

[学習されたパターンのプレフィックス(Learned Pattern Prefix)] フィールドまたは [ルート パー 注意 ティション(Route Partition)] フィールドの更新は、システム パフォーマンスに影響を与える可 能性があります。システム パフォーマンスの問題を回避するため、これらのフィールドはオフ ピークの時間帯に更新することを推奨します。

ローカル クラスタから、SAF ネットワークのアドバタイズメントを検出できるようにするには、 コール制御検出の要求サービスのいずれかを設定して、SAF ネットワークを使用するリモート コール制御のアドバタイズメントをリッスンします。また、CCD要求サービスは、学習パターン が番号分析に挿入されていることを確認します。

### 手順

- **Step 1** Cisco Unified CM Administration から、**[**コール ルーティング(**Call Routing**)**]** > **[**コール制御検出 (**Call Control Discovery**)**]** > **[**要求サービス(**Requesting Service**)**]** を選択します。
- **Step 2 | 「要求サービスの設定 (Requesting Service Configuration)] ウィンドウの各フィールドを設定しま** す。フィールドと設定オプションの詳細については、システムのオンライン ヘルプを参照してく ださい。
- **Step 3** [保存(Save)] をクリックします。

SAF ネットワークを使用するには、リモート コール制御エンティティを設定します。(リモート コール制御エンティティのマニュアルを参照してください)。

## <span id="page-7-1"></span>学習パターンのブロック

リモートコール制御エンティティからローカル Unified Communications Managerに送信される学習 パターンをブロックします。今後使用しない学習パターンについては、次の手順を実行します。

### 始める前に

SAF ネットワークを使用するには、リモート コール制御エンティティを設定します。お使いのリ モート コール制御デバイスに対応するマニュアルを参照してください。

#### 手順

- **Step 1** Cisco Unified CM Administration から、**[**コール ルーティング(**Call Routing**)**]** > **[**コール制御ディ スカバリ(**Call Control Discovery**)**]** > **[**学習パターンのブロック(**Block Learned Patterns**)**]** を選 択してください。
- **Step 2** [新規追加] をクリックします。
- **Step 3** 次のいずれかのフィールドを設定します。
	- [学習パターン(Learned Pattern)] フィールドで、ブロックする学習パターンを正確に入力し ます。Cisco UnifiedCommunications Managerにブロックさせるパターンを正確に入力する必要 があります。
	- [学習パターンのプレフィックス(Learned Pattern Prefix)] フィールドに、パターンの先頭に 付加されているプレフィックスに基づいて学習パターンをブロックするプレフィックスを入 力します。

### 例:

[学習パターン (Learned Pattern)] では、235XX パターンをブロックするには 235XX を入力しま す。

### 例.

[学習パターンプレフィックス (Learned Pattern Prefix) ] では、+1 を使用するパターンをブロック するには +1 を入力します。

- **Step 4** [リモート コール制御デバイス(Remote Call Control Entity)] フィールドに、ブロックするパター ンをアドバタイズするリモート コール制御デバイスの名前を入力します。
- **Step 5** [リモートIP(Remote IP)]フィールドに、学習パターンをブロックするリモートコール制御デバ イスの IP アドレスを入力します。
- <span id="page-8-0"></span>**Step 6 [**保存**]** をクリックします。

# コール制御検出の連携動作

#### 表 **<sup>1</sup> :** コール制御検出の連携動作

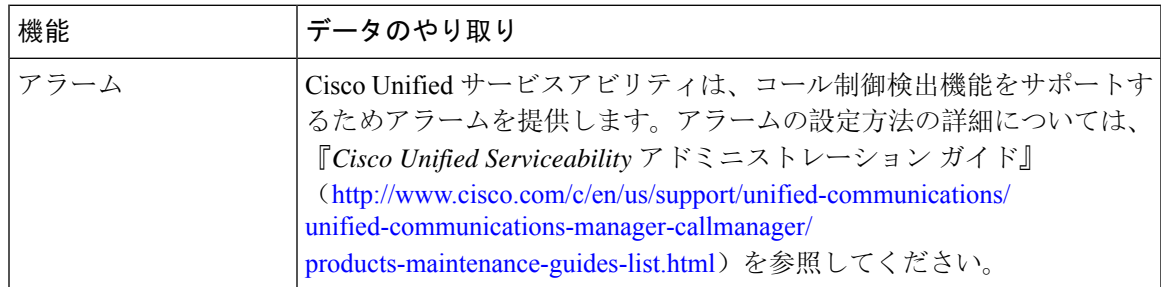

I

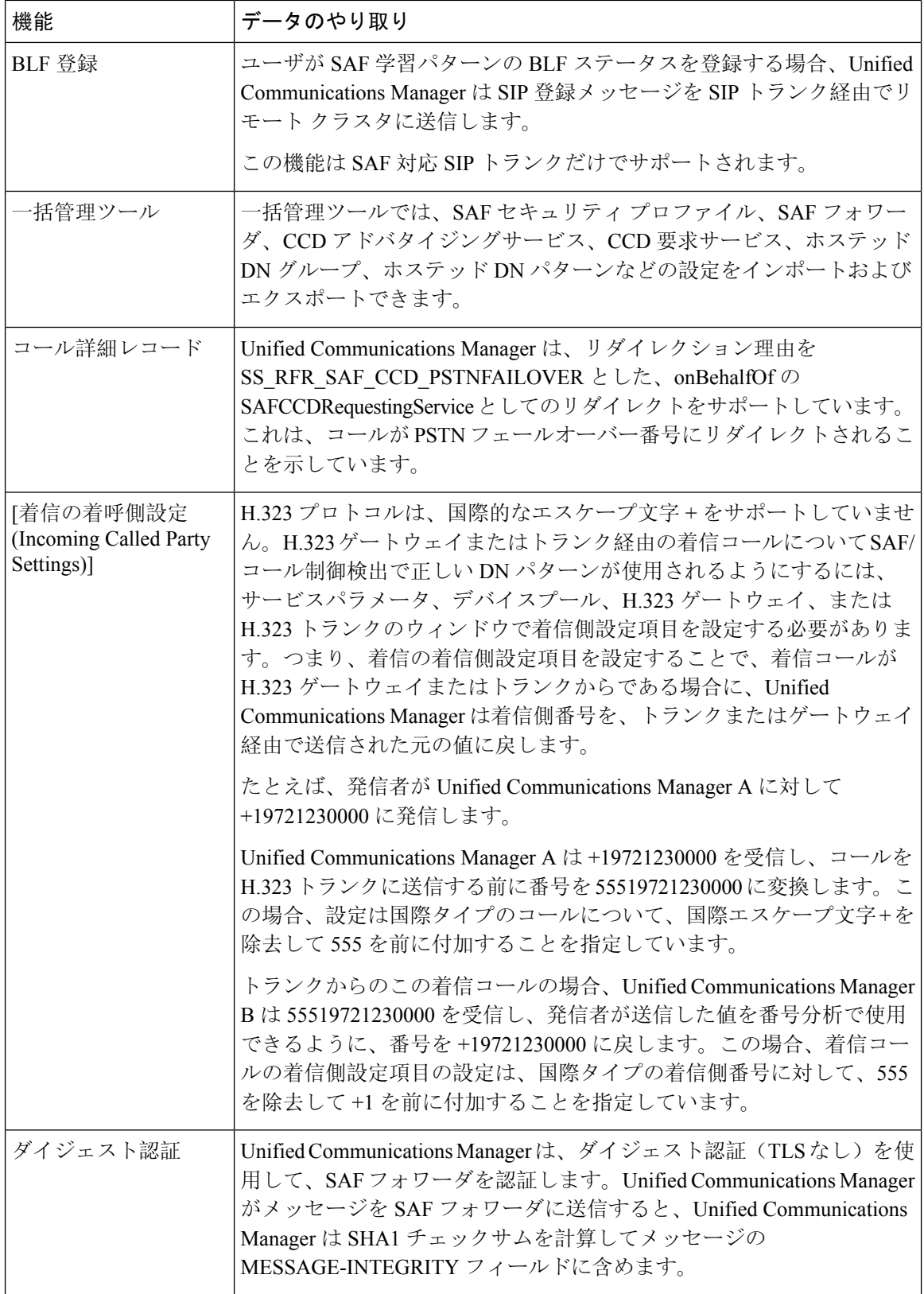

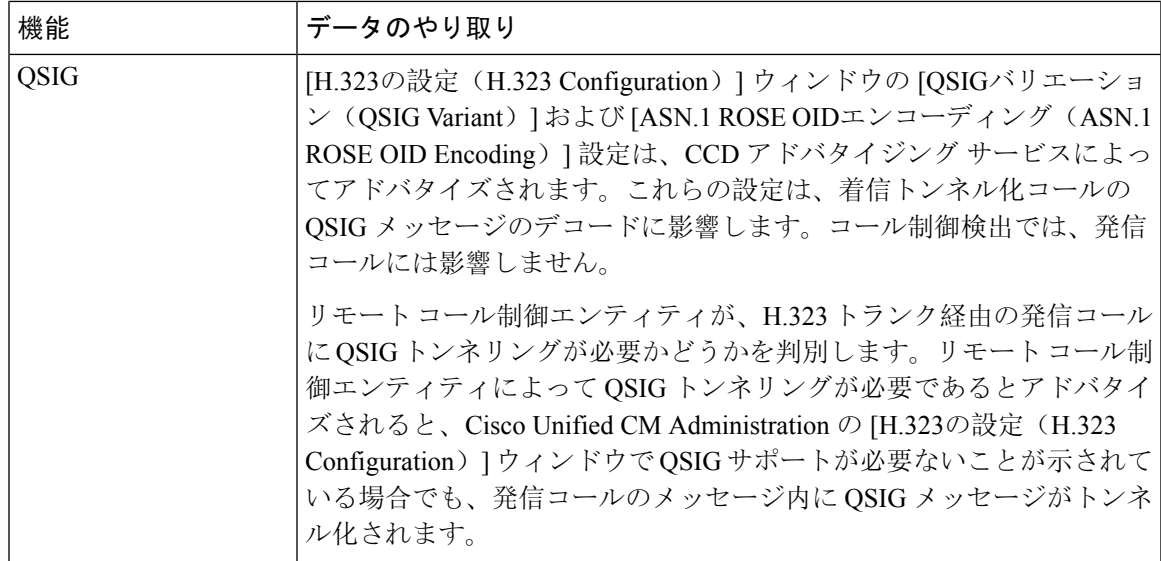

# <span id="page-10-0"></span>コール制御検出の制限

すべてのクラスタは、同じAutonomous System (AS;自律システム)内のアドバタイズまたは学習 されたルートに制限されます。

I

コール制御検出の設定